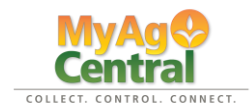

## **USER MANUAL: Exporting Field Boundaries Farm Works**

Right-click anywhere on the desktop. Choose "New" and "Folder" from the drop-down menu. Rename it to reflect the *exact* "Client/Grower" name; as in what will be used for the Grower-Farm-Field hierarchy in MyAgCentral moving forward.

## **Exporting Maps**

## Open Farm Works

To start exporting maps from Farm Works left Click on the "Map" tab.

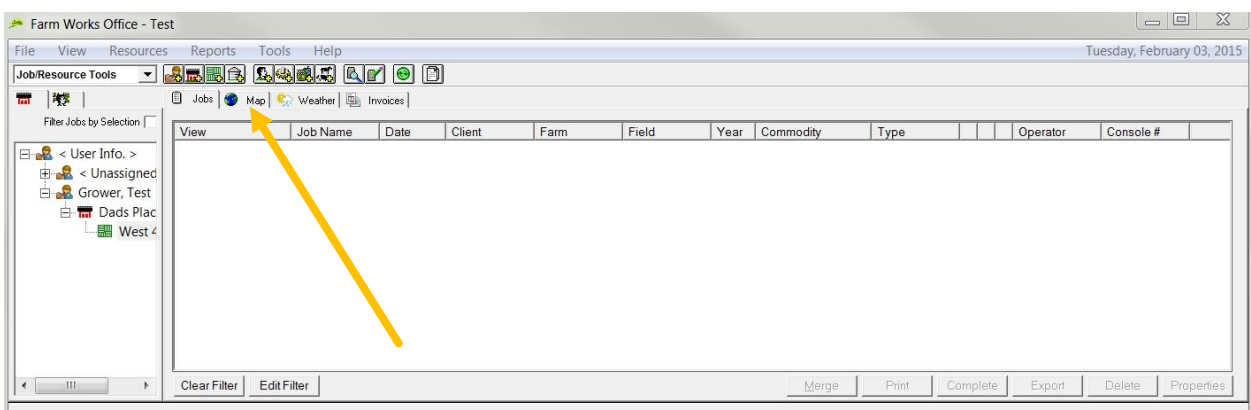

Left click on the "+" box to the left of the desired Grower and Farms to show all associated fields.

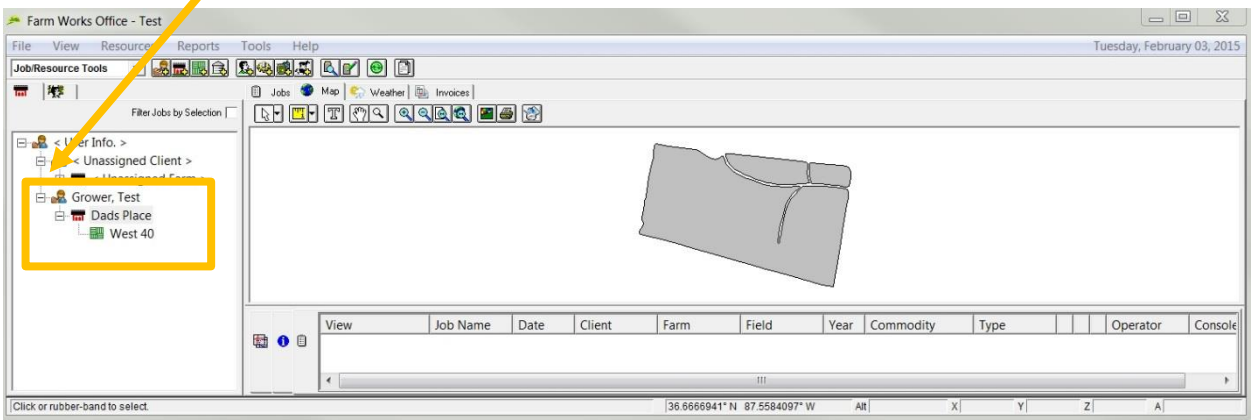

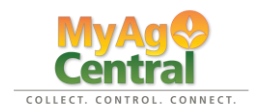

Right click on a field that you want to export boundaries for scroll down to and left click on "Export Boundaries".

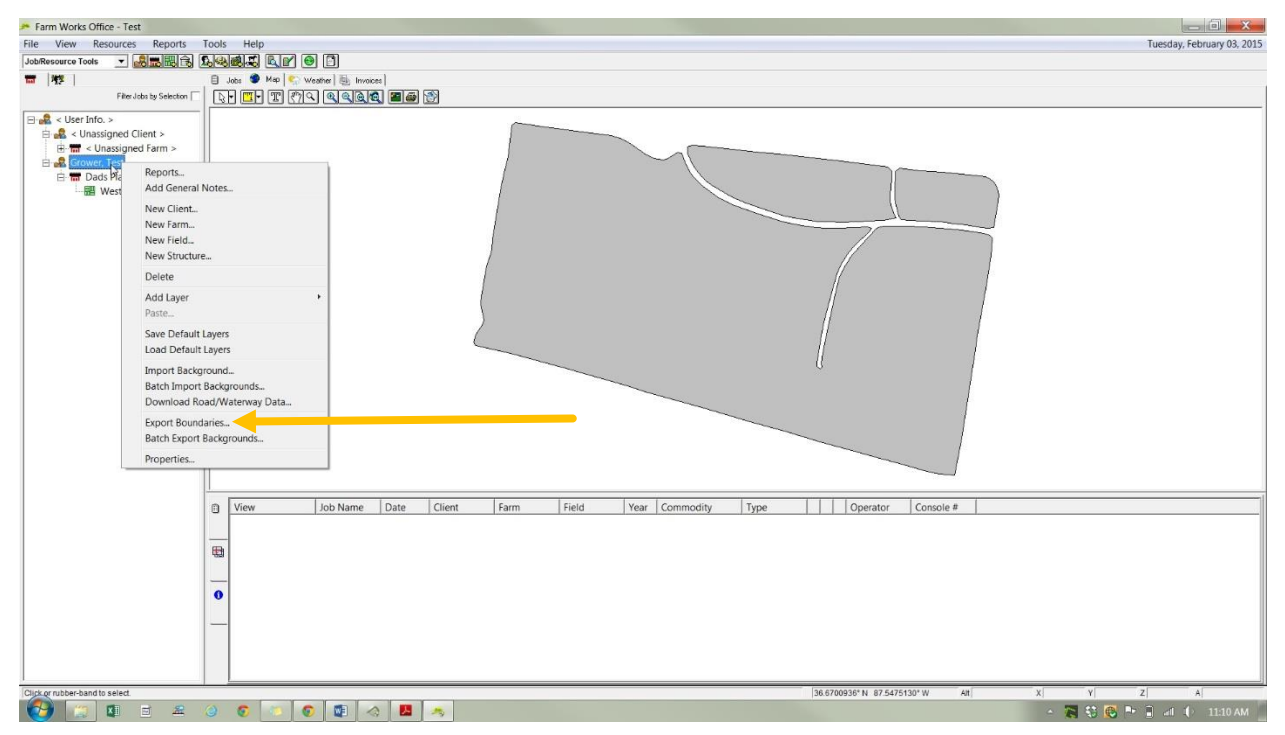

NOTE: If exporting for multiple growers/clients at one time the field boundary files should be grouped into individual folders for each separate client/grower.

A window will pop up allowing you to select the destination folder where you will save your files. Navigate to the folder you created on your desktop for this client then save the file as the exact name of the field that need to be set up in MyAgCentral. Left click the save button.

Repeat the process for all the fields associated with that grower.

Send the .zip file to MyAgCentral as an e-mail attachment.

Close the Farm Works software.